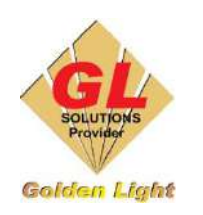

**CÔNG TY TNHH TIN HỌC - ĐIỆN TỬ ÁNH VÀNG GOLDEN LIGHT INFORMATION TECHNOLOGY CO., LTD** Địa chỉ:24 Hiền Vương, P. Phú Thạnh, Quận Tân Phú TP.HCM SĐT: (8428) 3811 3929 Hotline kỹ thuật: 093 7878 056 Website: [www.anhvang.com](http://www.anhvang.com/) Email: [info@anhvang.com](mailto:info@anhvang.com)

# **HƯỚNG DẪN TẠO DẤU ĐỊNH VỊ VÀ CẮT BẾ TRÊN PHẦN MỀM CUTTING MASTER 4**

Phần mềm CUTTING MASTER 4 là phần mềm tạo dấu định vị tự động và cắt bế trên máy Graphtec. Do đó các dấu định vị phải do chính phần mềm tạo ra thì máy cắt mới làm việc và cắt chính xác.

Thông thường để hình cắt ra được thẩm mỹ và hạn chế nhìn thấy sự cắt lệch (nếu có) ta nên chọn đường viền cắt lớn hơn hoặc nhỏ hơn viền của hình cần cắt.

- Trên Corel hoặc AI ta mở file cần cắt bế. Để cắt bế ta phải tạo đường viền cắt:
- Các đường viền cắt ta nên tạo trên các **Layer** riêng để khi xuất in và cắt dễ chọn và thao tác.

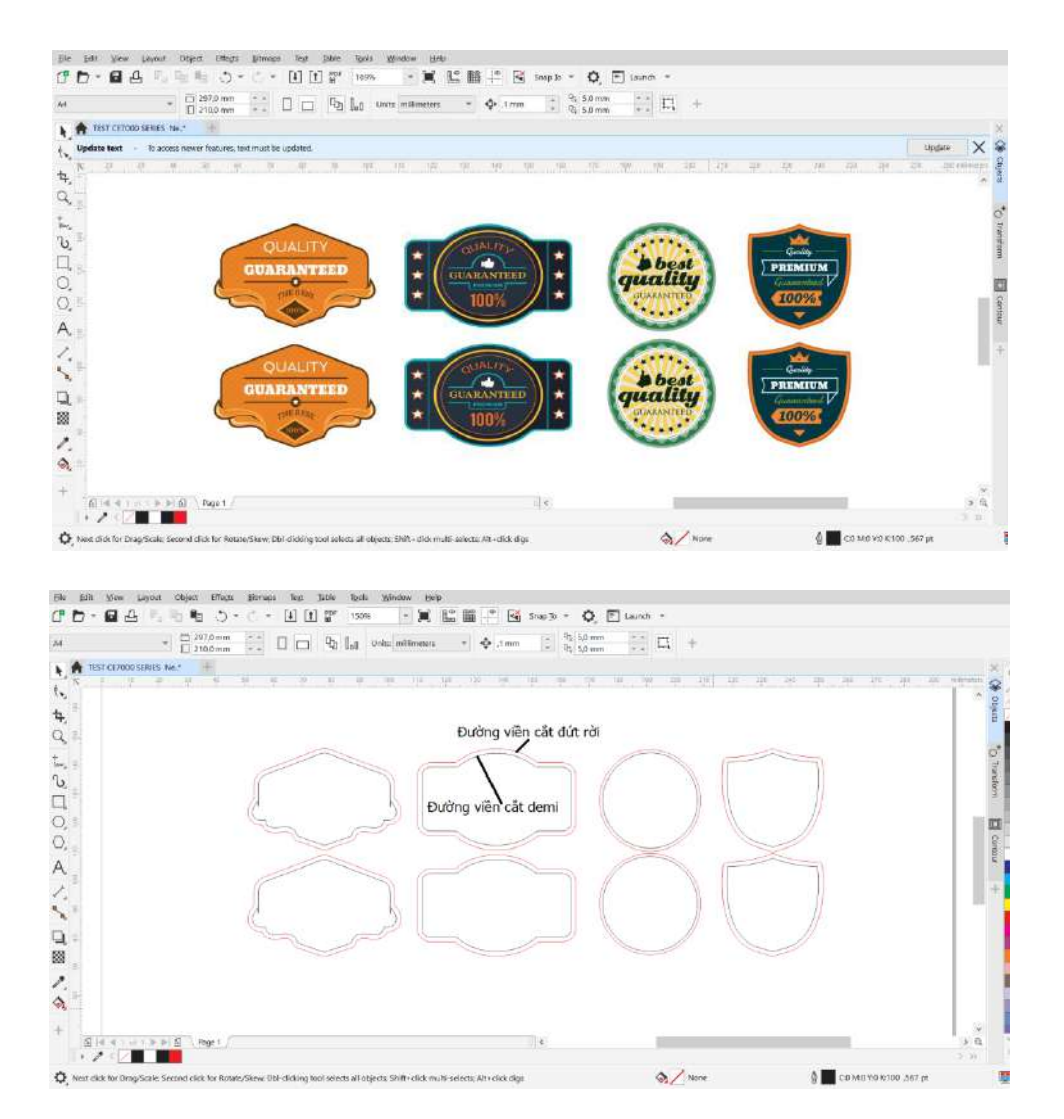

Trên hình là hướng dẫn tạo 2 đường viền để cắt bế, gồm:

- **Đường viền màu xanh là để cắt demi**
- **Đường viền màu đỏ bên ngoài là để cắt đứt rời**

- *Nếu không có nhu cầu cắt đứt rời thì chỉ cần tạo 1 đường viền (màu đen) để cắt demi.*

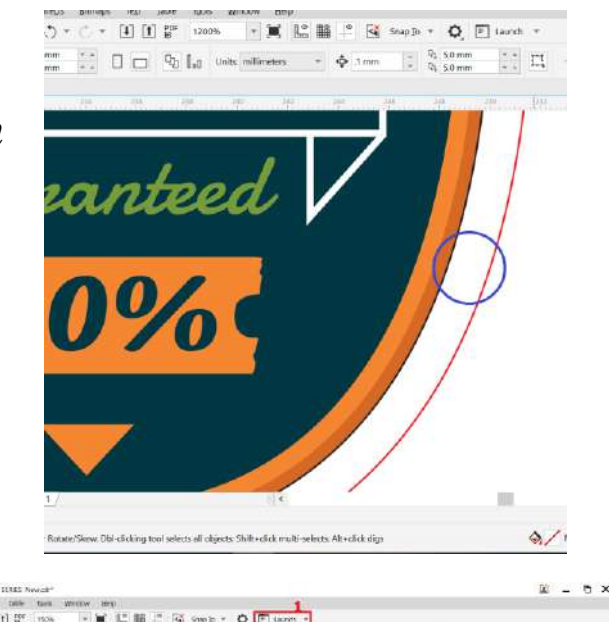

# **1. Tạo dấu định vị cắt bế**

● **Trên Corel:**

Nhấp vào mục "**Launch**" chọn " **Registration Marks (CM4)"**

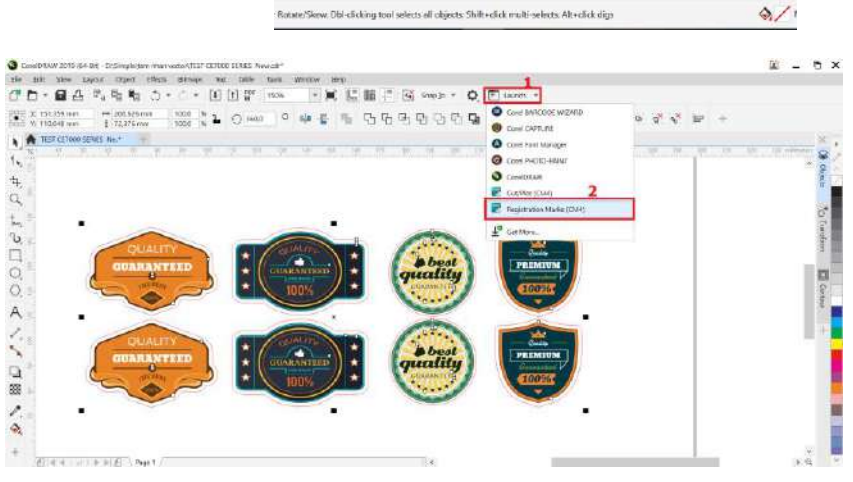

### ● **Trên AI:**

Nhấp vào mục "**File**" chọn "**Cutting Master CM4**" chọn **"Registration Marks CM4"**

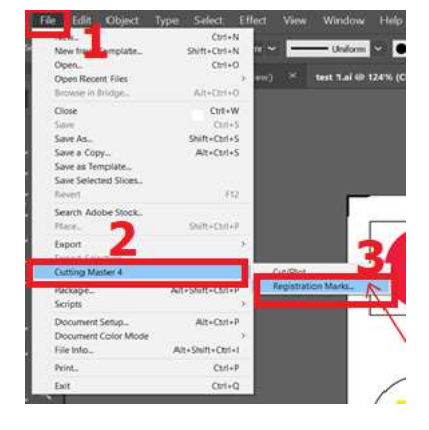

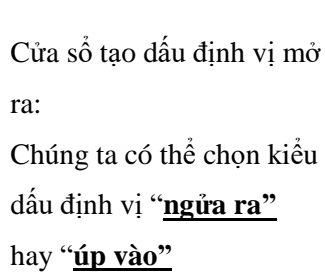

*(Trong hướng dẫn này chúng ta đang chọn dấu: "ngửa ra")*

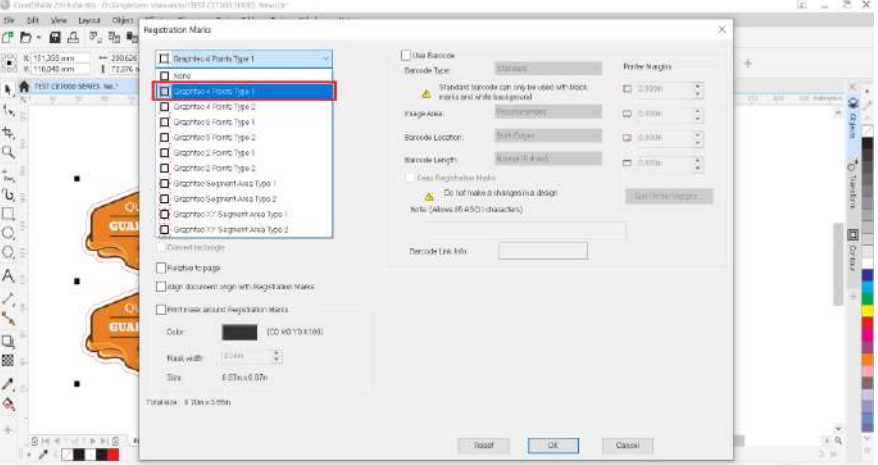

●**Units**: Chọn Milimester

●**Margin**: Chọn 5mm (Đây là khoảng cách từ dấu định vị đến hình cần cắt)

●**Thickness**: Chọn 0.5 – 1mm (Đây là độ dầy của dấu định vị)

●**Lengh** : Chọn từ 10 – 15mm (Đây là chiều dài của dấu định vị)

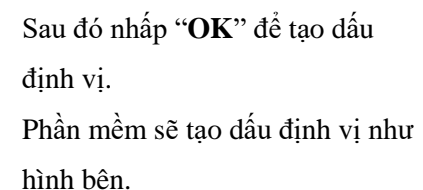

Sau khi tạo dấu, chúng ta có các

**Layer** riêng gồm:

- Dấu định vị.
- Đường cắt demi,
- Đường cắt rời (Tùy nhu cầu)
- Hình thiết kế.

Tiếp theo ta xuất file để in. *Lưu ý:* Khi xuất file in ta ẩn Layer đường viền cắt.

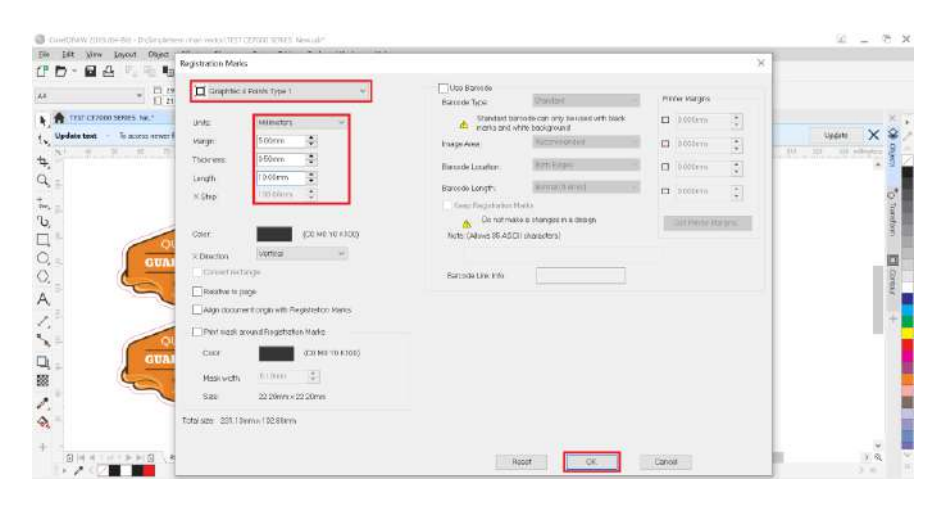

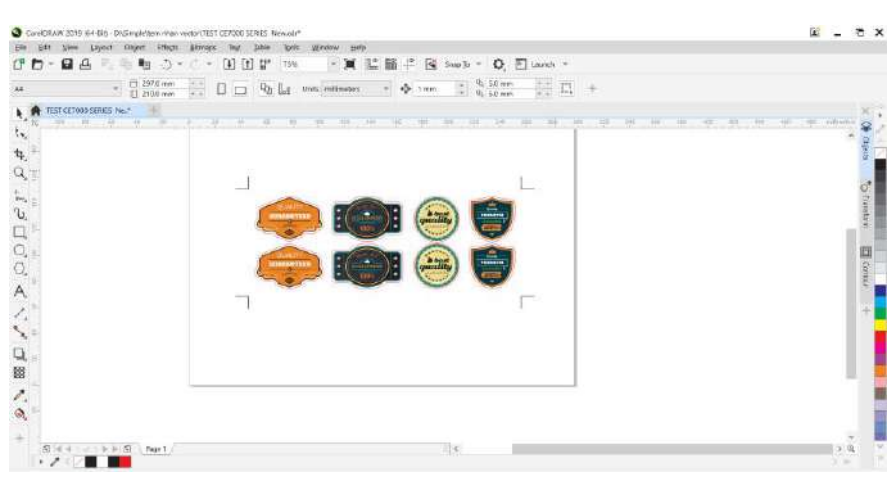

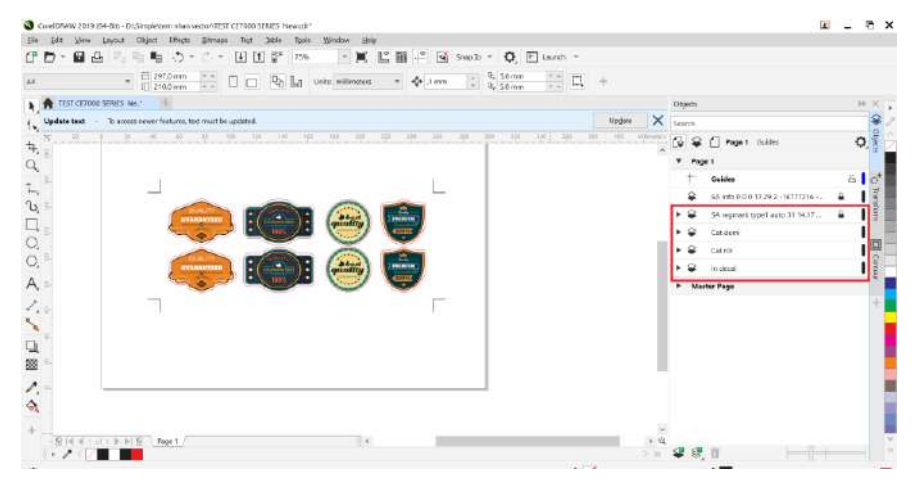

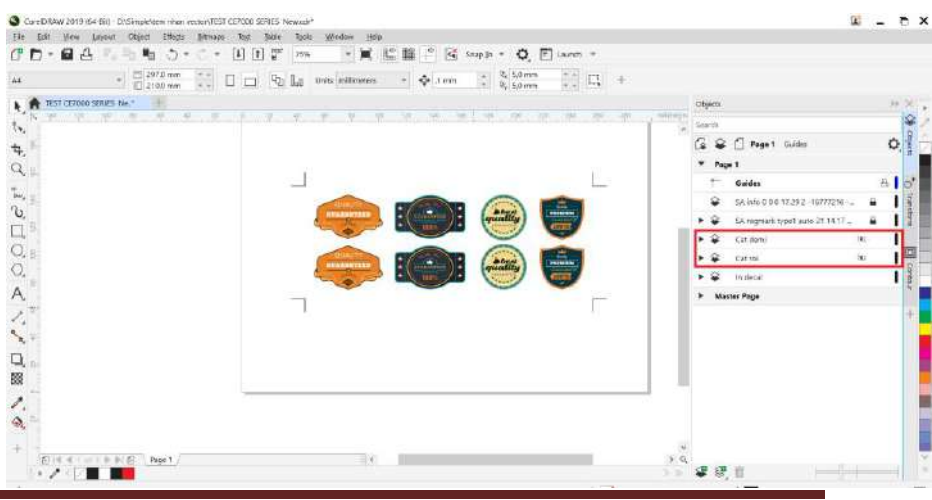

**CÔNG TY TNHH ĐIỆN TỬ - TIN HỌC ÁNH VÀNG Trang 3**

# **2. HƯỚNG DẪN CẮT BẾ**

Sau khi in xong ta tiến hành cắt bế, việc cắt bế được thực hiện trên phần mềm CUTTING MASTER 4

Ta làm như sau:

- Mở file cần cắt bế
- Ân Layer hình chỉ còn để lại viền
- **Trên Corel:**Vào thanh "**Launch"** chọn **"Cut/Plot (CM4)"**

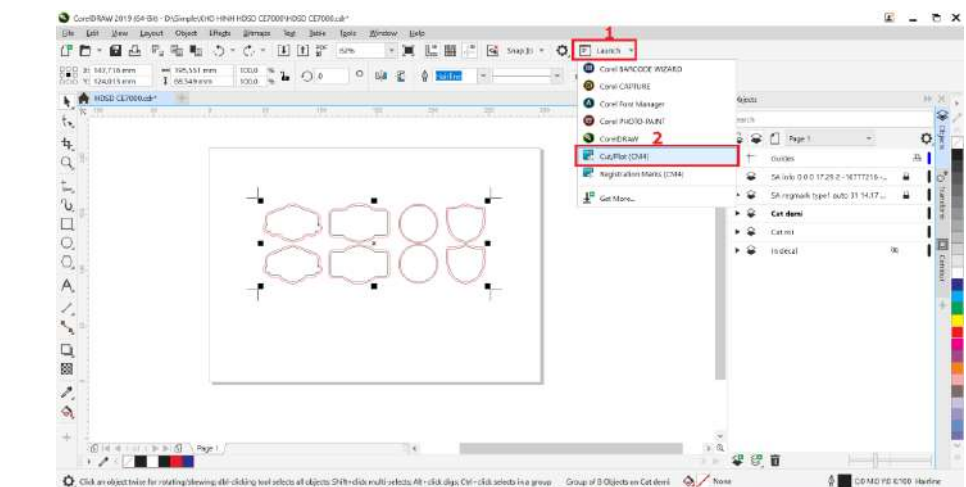

**● Trên AI:** Vào "**File**" chọn "**Cutting Master 4**" Chon "Cut/Plot(CM4)"

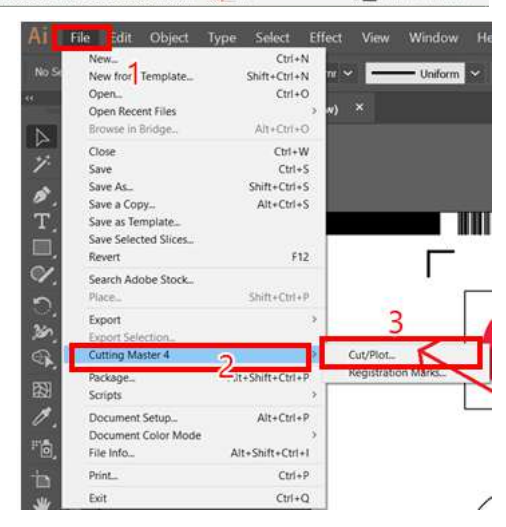

- Tiếp theo cửa sổ của Cutting Master mở ra

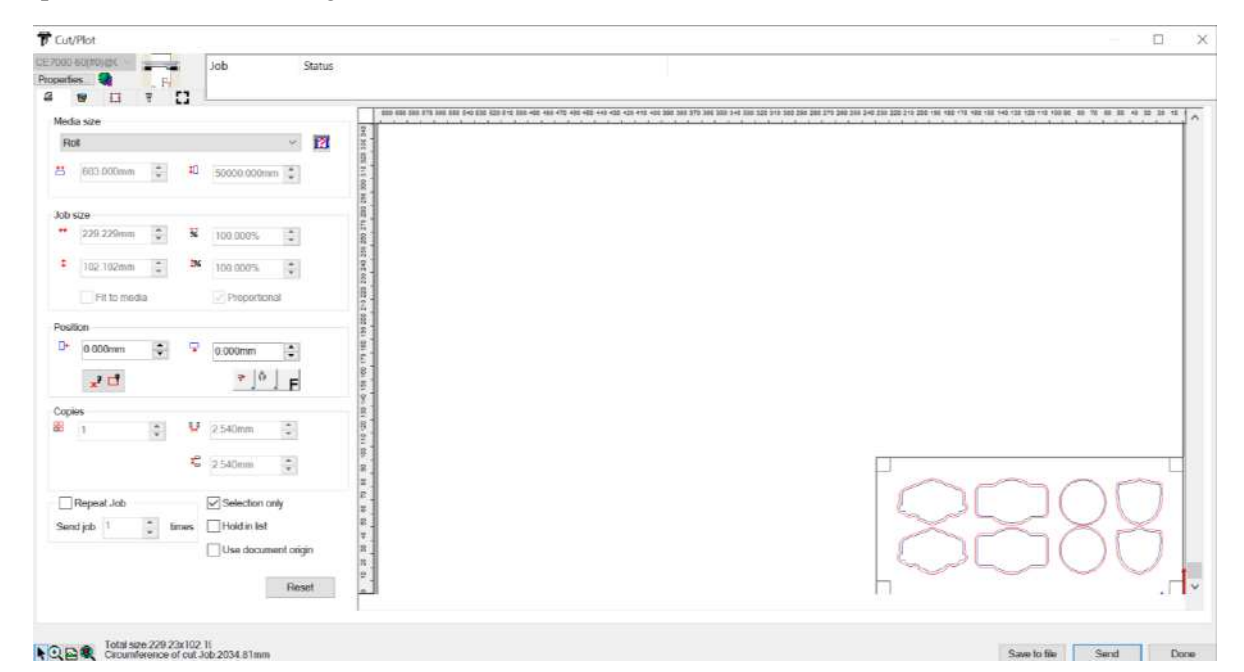

**CÔNG TY TNHH ĐIỆN TỬ - TIN HỌC ÁNH VÀNG Trang 4**

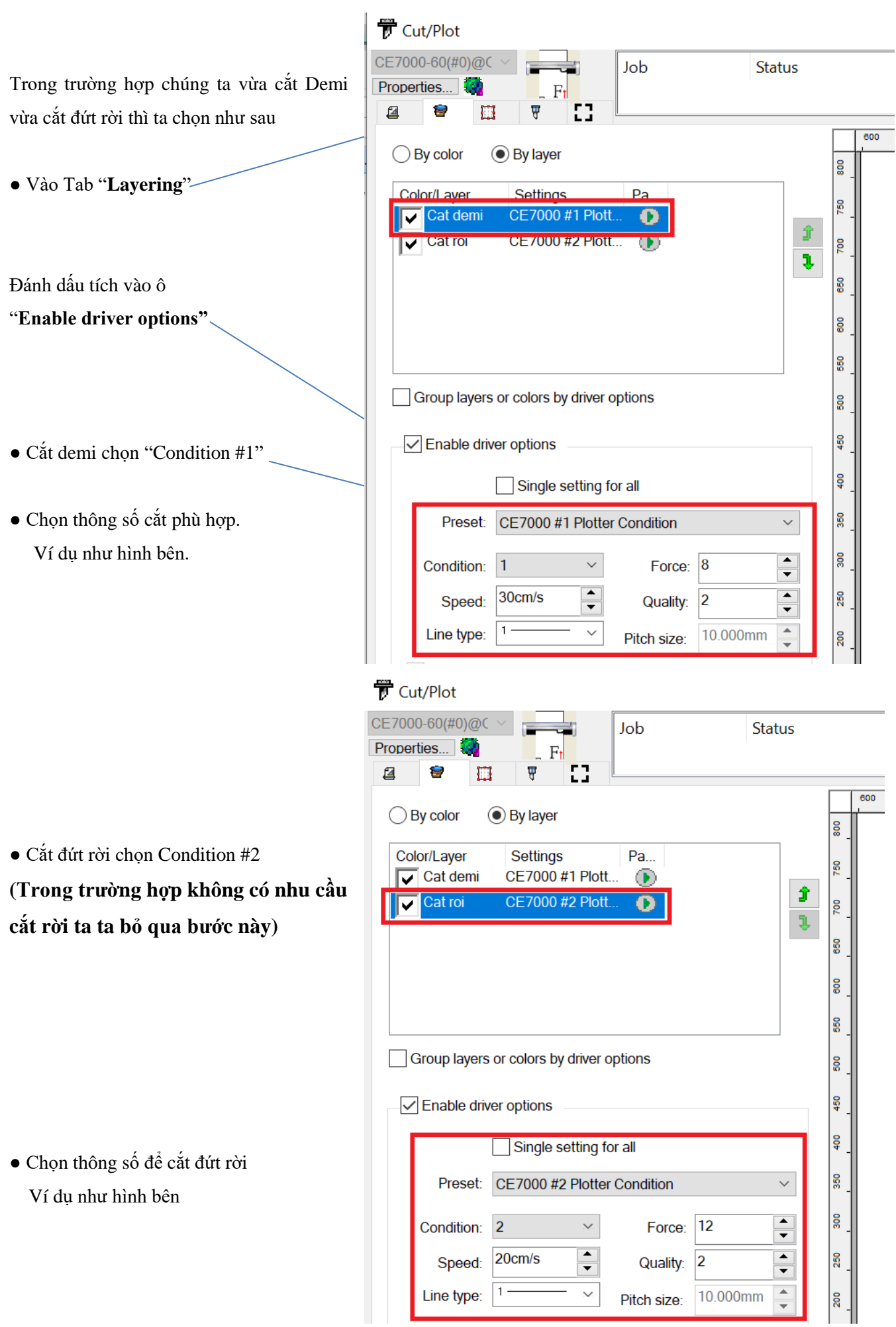

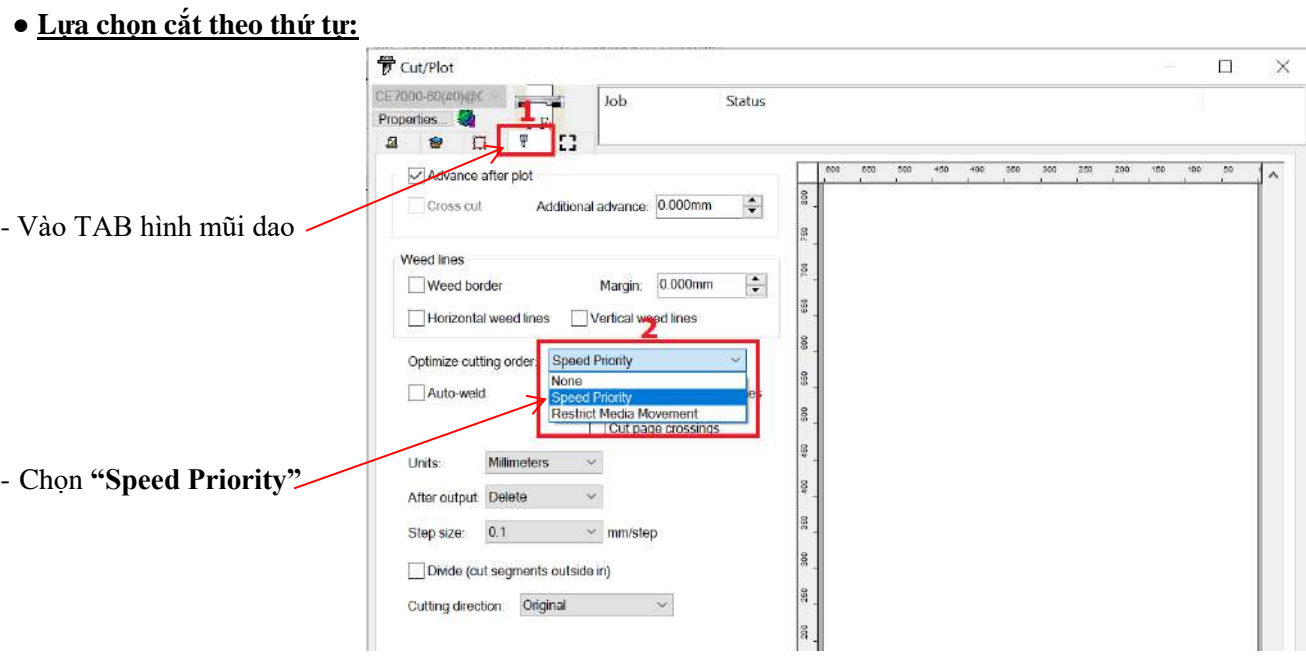

*Lưu ý* **: Decal đưa vào máy cắt và file cắt trên Cutting Master 4 phải cùng chiều với nhau**

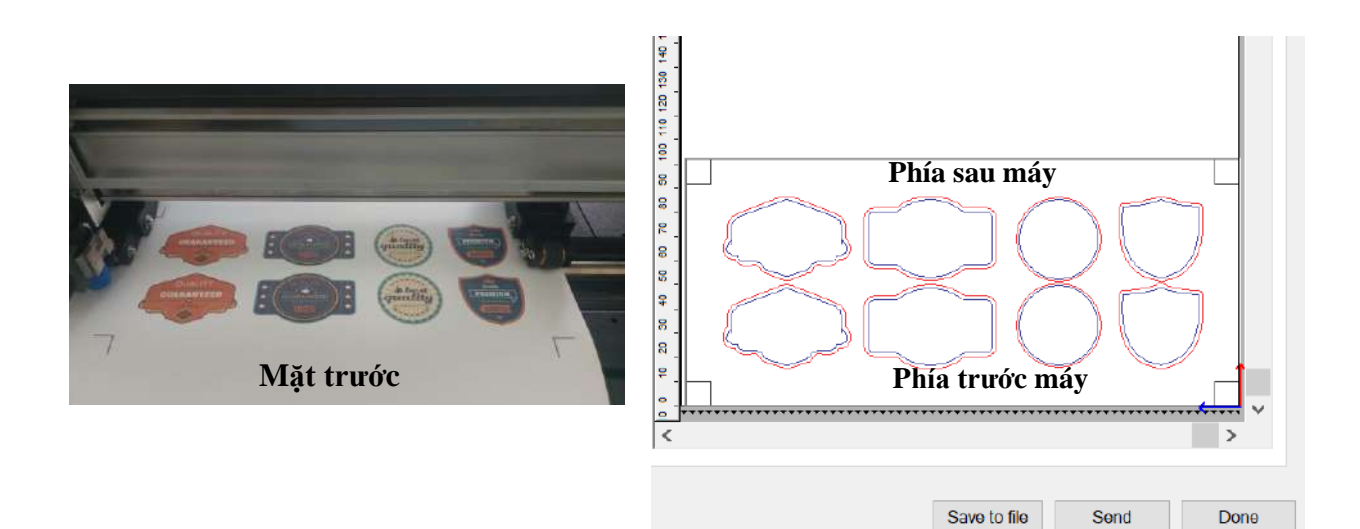

- **Tiến hành đo giấy.**

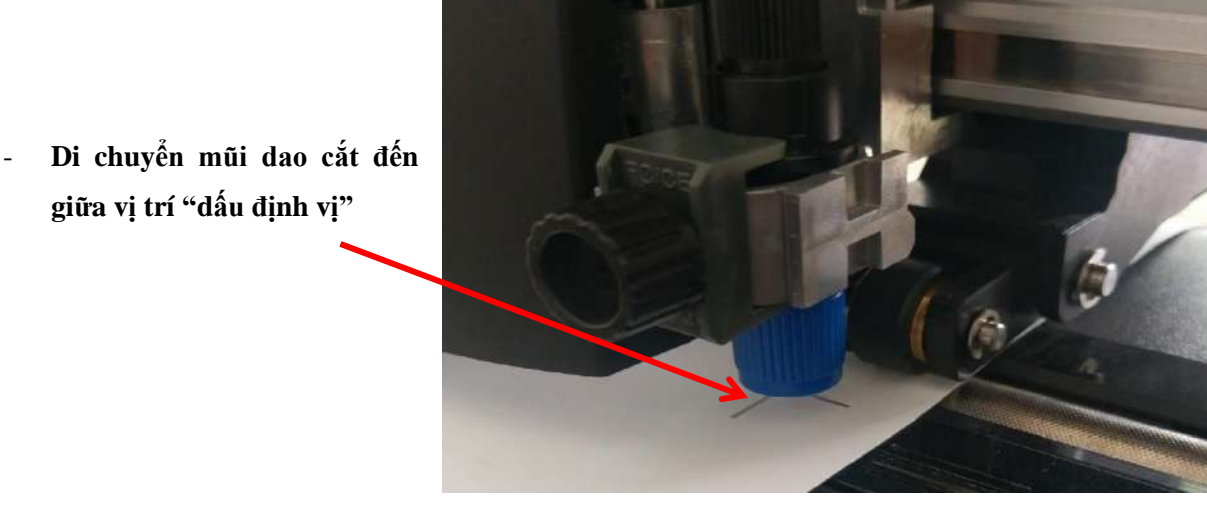

- **Nhấn phím "ORIGIN" trên bàn phím máy cắt**

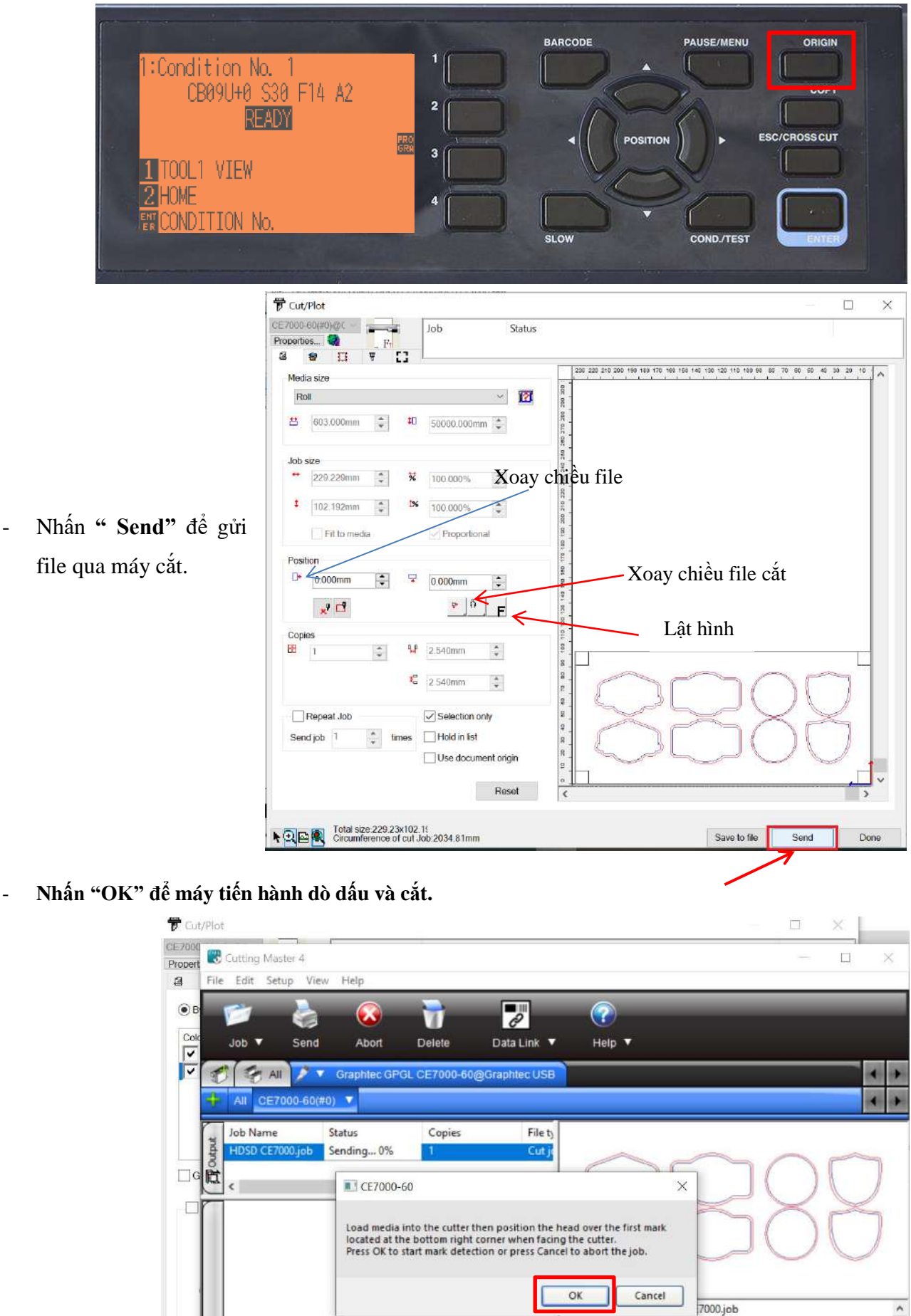

Setup CE7000-60(#0) Sender HPHAT

Date 6/12/2020 11: 27 AM Type Cut job Copies<sub>1</sub>

220 228 v 102 102m